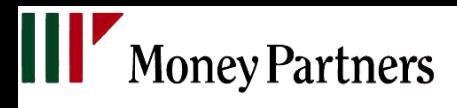

## ニュース画面利用マニュアル

2020/06/06

**Copyright © 2020 MONEY PARTNERS CO., LTD. All rights reserved.**

**III'** Money Partners

会員専用サイトの投資情報サービスからニュースを選択すると、ニュース画面が別ウィンドウで表示されます。

※本マニュアルはPCで閲覧した画面を元に作成しておりますが、スマートフォンでニュース画面を閲覧すると、 スマートフォンに最適化された画面が表示されます。

【総合ニュース】

MarketWin24、Fisco、 FXi24 、全てのニュースが一覧表示されています。

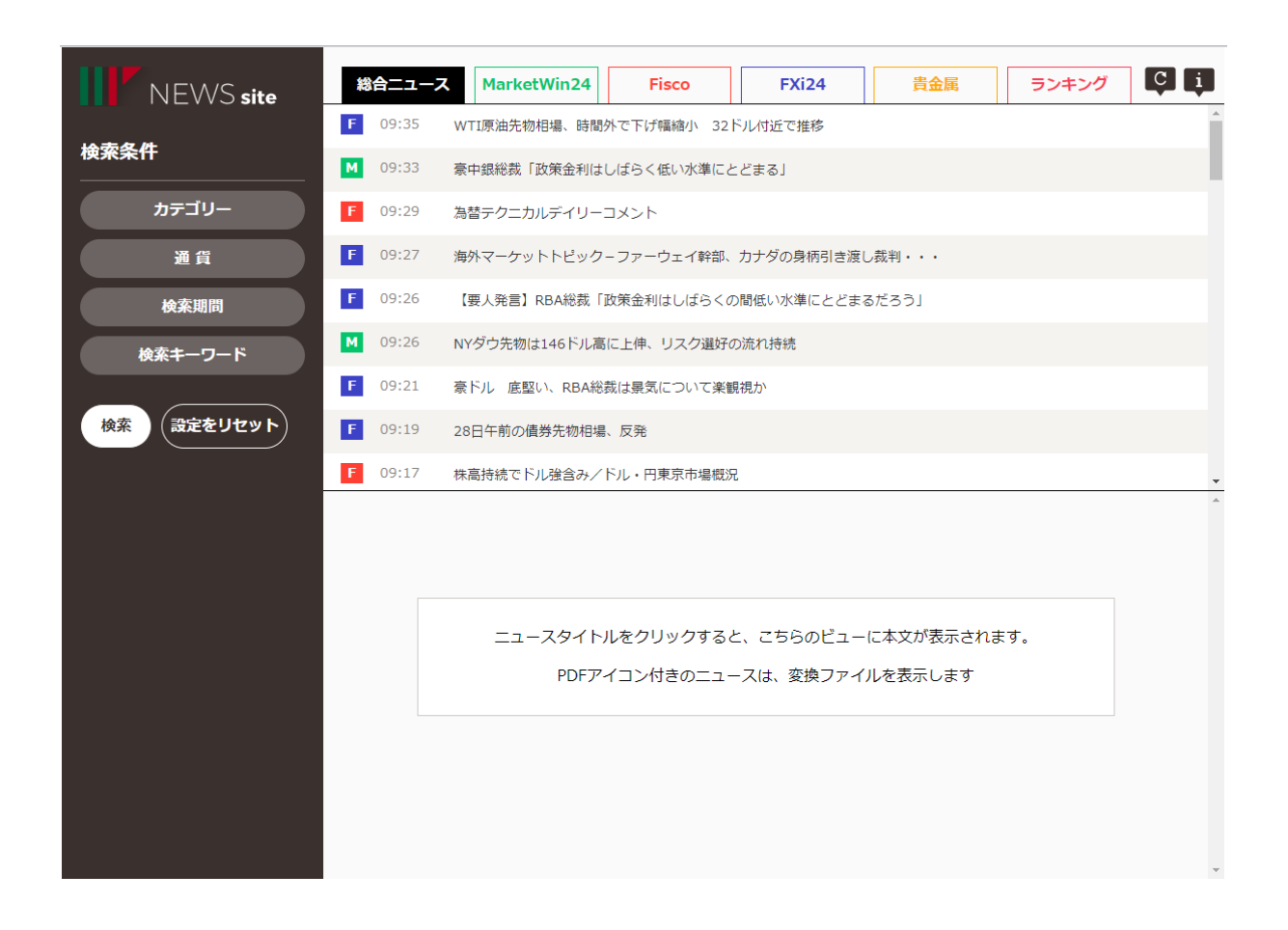

☆総合ニュースの特徴

・MarketWin24、Fisco、FXi24から配信されるニュースを同一画面で閲覧することが可能です。

・貴金属では、金・銀・原油等のニュースが一覧表示されます。

・ニュースソースによって、アイコンと色が異なります。

## 1.ニュースの見方

各ニュースタイトルをクリックすると、ニュース詳細画面が下部のウィンドウで表示されます。 PDFアイコン付きのニュースは、変換ファイルを表示します。 ※iOS13以上のiphoneにおいてはGoogle ChromeでPDFファイルを開けません。そのため、 PDFファイルはsafariなど別ブラウザでご覧ください。

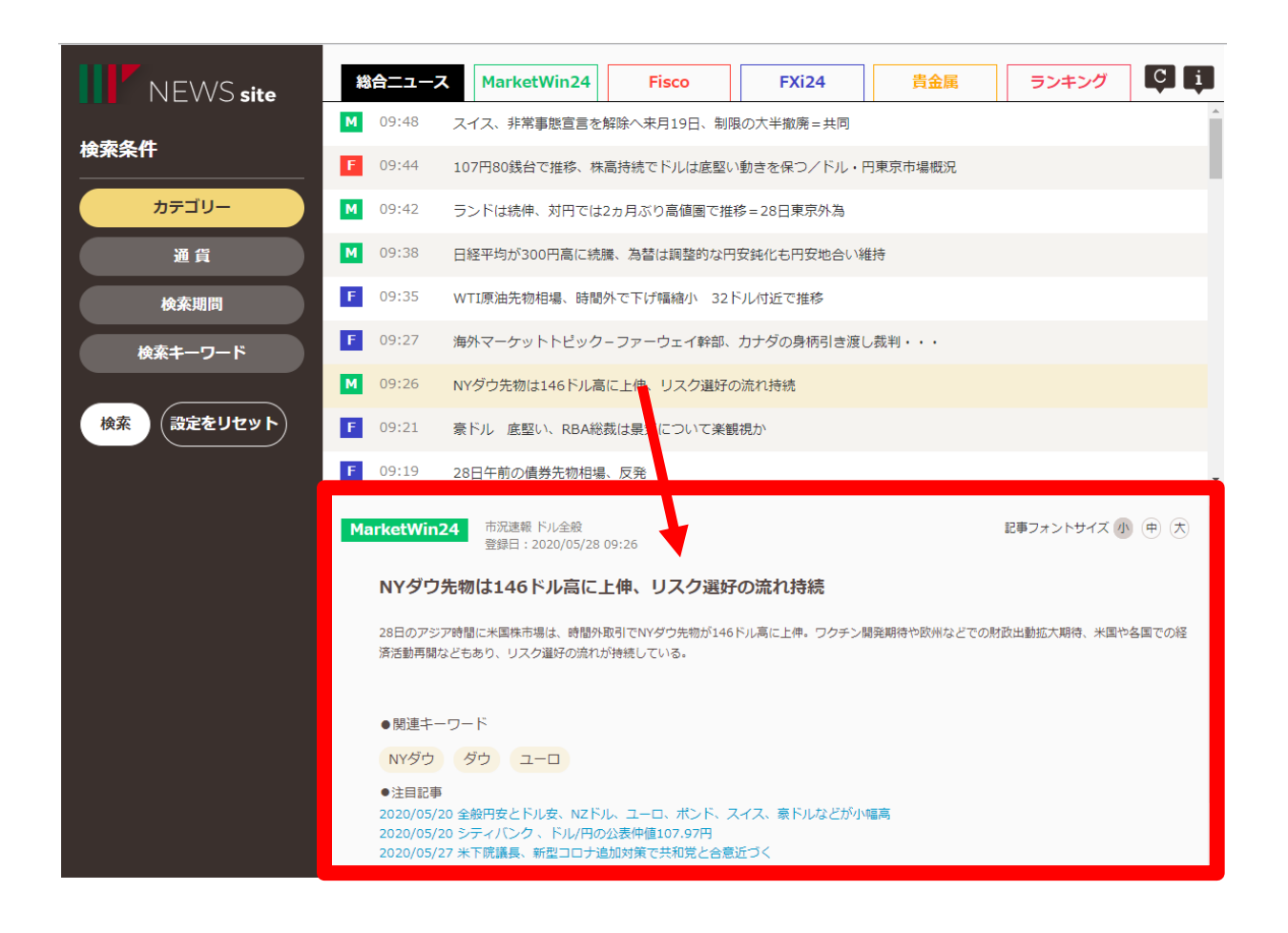

### ●関連キーワード

ニュースの関連キーワードです。リンクをクリックすると、検索条件にキーワードを追加した検索結果をニュー ス一覧に表示します。

### ●注目記事

同一ニュースソースでアクセス数が多いニュースを注目記事として表示します。リンクをクリックすると当該 ニュースの詳細がご覧いただけます。

## 2.ニュースの切り替え

選択したタブのニュースソースが表示されます。

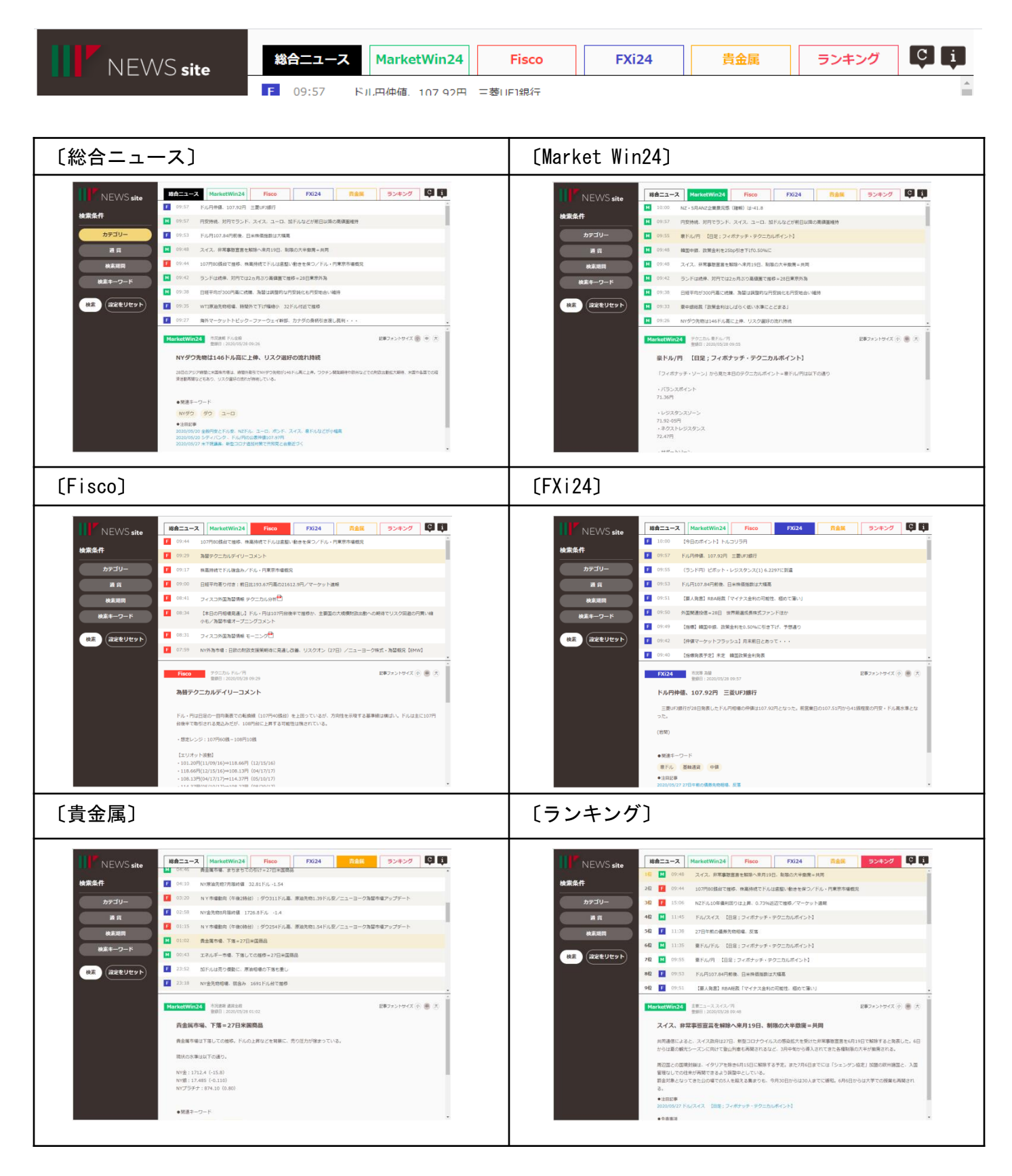

## **III'** Money Partners

## 3.検索機能

通貨やカテゴリー、期間やキーワードなど、様々な条件でニュースを絞り込むことが可能です。 検索後、検索条件をリセットすることで、最新の状態に戻すことが可能です。

※スマートフォンに最適化した画面で閲覧した場合、 歯車のマークより検索が可能です。

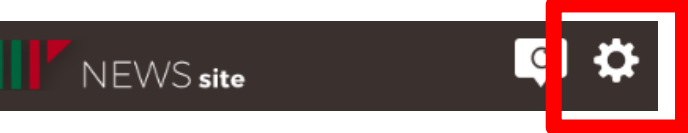

### ・カテゴリー

要人発言やテクニカル、為替や株式などの市場区分など、カテゴリー別での検索条件を指定します。

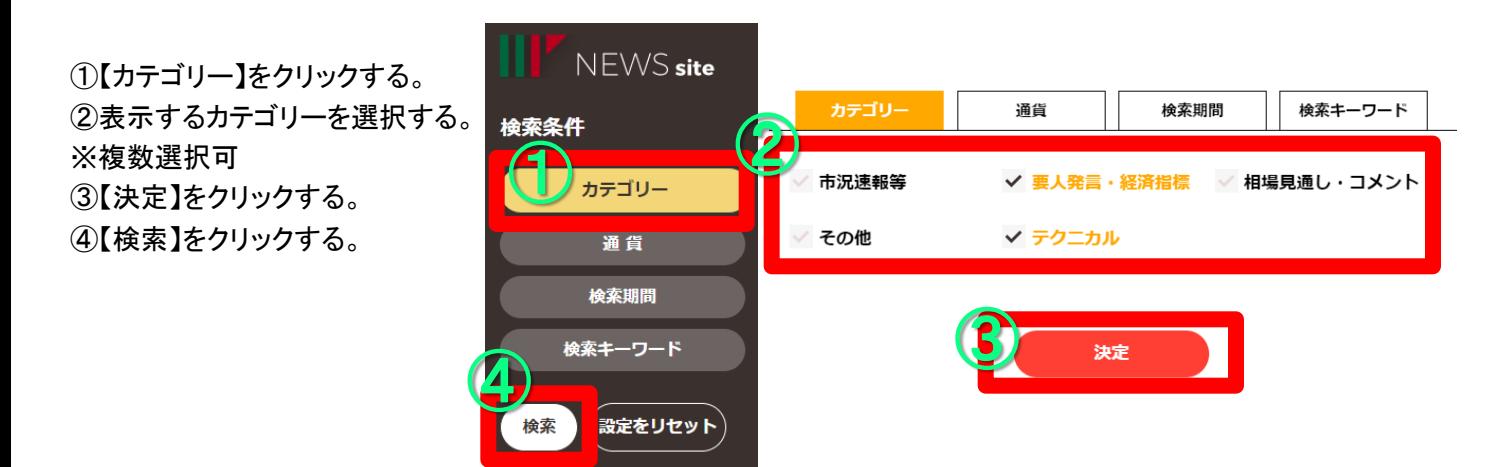

### ・通貨や銘柄

通貨ペア(ドル円やユーロドル等)や銘柄等を指定します。

①【通貨】をクリックする。 ②表示する通貨を選択する。 ※複数選択可 ③【決定】をクリックする。 ④【検索】をクリックする。

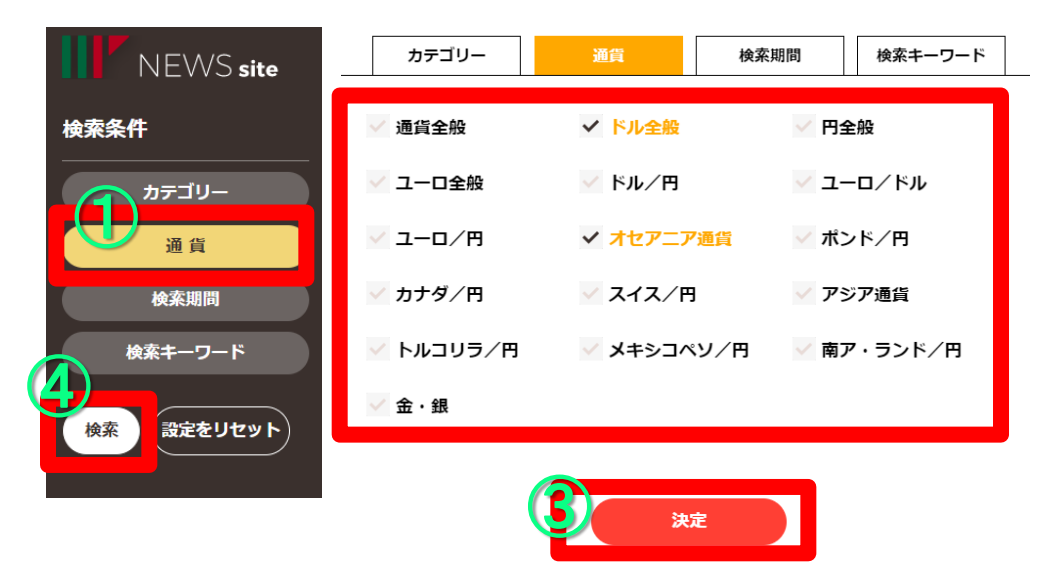

# **Woney Partners**

## 3.検索機能

#### ・検索期間

ニュース配信日を指定します。

①【検索期間】をクリックする。 ②表示する期間をカレンダーから 選択する。 ③【決定】をクリックする。 ④【検索】をクリックする。

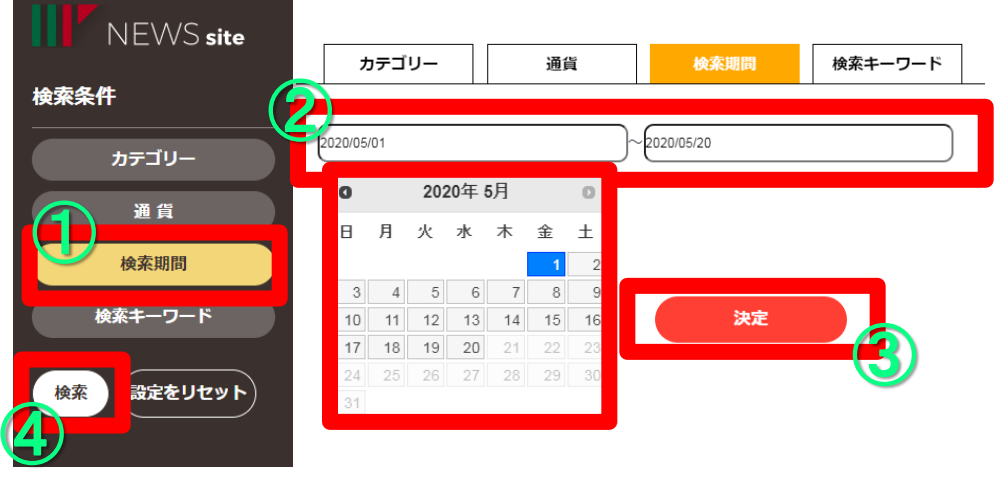

### ・検索キーワード

ニュースのタイトル・本文に含まれるキーワード検索を指定します。

- ①【検索キーワード】をクリックする。 ②検索したいキーワードを空欄に
- 入力する。
- ・複数キーワードを入力した場合、 検索方法をAND検索とOR検索から 指定します。
- ≪AND検索≫
- キーワード全てが含まれるニュース を検索します。
- ≪OR検索≫
- キーワードのいずれかが含まれる ニュースを検索します。
- ※入力できる文字数は全角半角を問わず32文字までです。 ※複数のキーワードを設定する場合は空白スペースで区切ります。 ※機種依存文字や一部の記号は使用出来ません。 ・注目のキーワードのリンクをクリックすると、そのキーワードが空欄に入力されます。 ③【決定】をクリックする。
- ④【検索】をクリックする。

### ・検索条件のリセット

設定した様々な条件をリセットし、最新の状態に更新します。

①【設定をリセット】をクリックする。

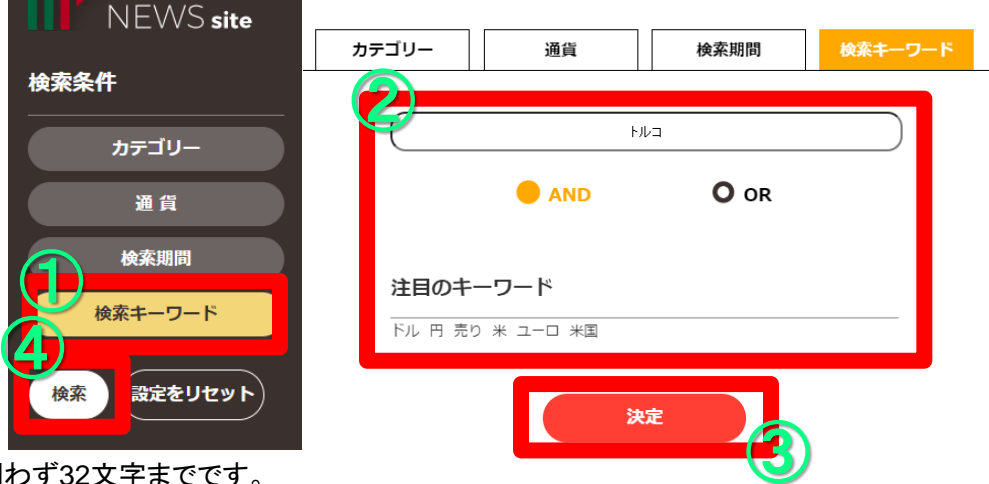

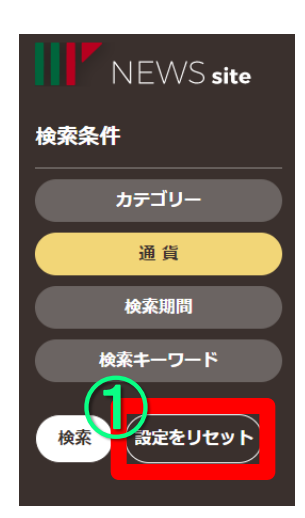

## 4.文字サイズの変更

ニュース本文の文字サイズを変更することが可能です。

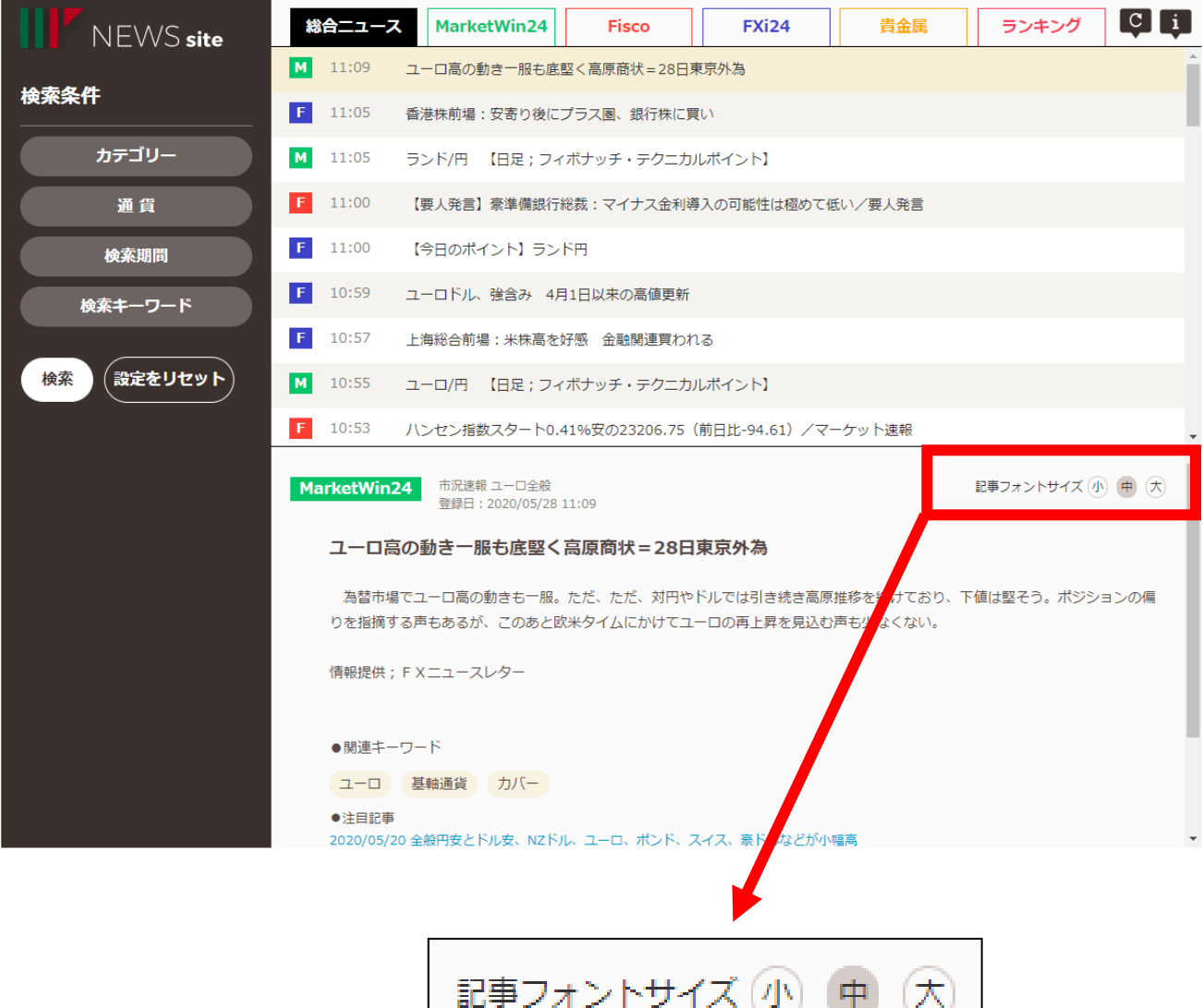

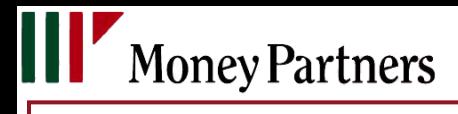

## お問い合わせ

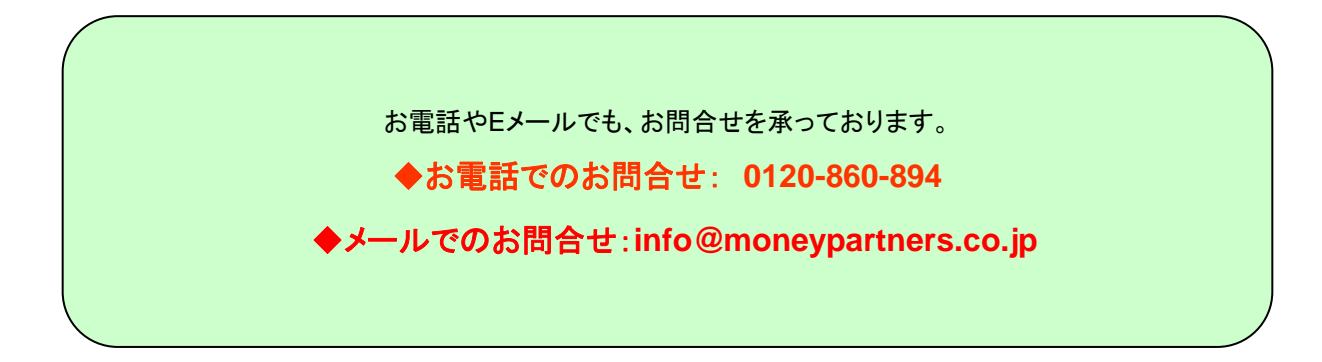

### [リスク等の広告記載事項](https://www.moneypartners.co.jp/aboutus/rules/advertising.html)